#### WORLD INTELLECTUAL PROPERTY **ORGANIZATION**

世界知识产权组织

ORGANIZACION MUNDIAL

DE LA PROPIEDAD INTELECTUAL

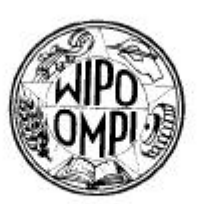

#### **ORGANISATION MONDIALE** DE LA PROPRIÉTÉ INTELLECTUELLE

المنظمة العالمة للملكىة الفكر ىة

#### ВСЕМИРНАЯ ОРГАНИЗАЦИЯ ИНТЕЛЛЕКТУАЛЬНОЙ СОБСТВЕННОСТИ

C. SCIT 2577

06

Le 9 juillet 2003

Concerne : Tâche n° 24 du programme de travail du Groupe de travail du SCIT sur les normes et la documentation : rapports techniques annuels pour 2002 sur les activités d'information en matière de dessins et modèles industriels

\_\_\_\_\_\_\_\_\_\_\_\_\_\_\_\_\_\_\_\_\_\_\_\_\_\_\_\_\_\_\_\_\_\_\_\_\_\_\_\_\_\_\_\_\_\_\_\_\_\_\_\_\_\_\_\_\_\_\_\_\_\_\_\_\_

Madame, Monsieur,

J'ai le plaisir d'inviter votre office à nous faire parvenir un rapport technique annuel (ATR) sur ses activités d'information en matière de dessins et modèles industriels pour l'année 2002. Vous trouverez à l'annexe I de la présente circulaire une liste des éléments qu'il est recommandé de faire figurer dans les ATR sur les activités d'information en matière de dessins et modèles industriels.

En vue de faciliter la publication des rapports techniques annuels sur le site Web de l'OMPI, nous vous invitons pour la première fois à utiliser le système de gestion des ATR en ligne qui est maintenant à disposition dans la partie du site Web de l'OMPI consacrée aux ATR (*http://www.wipo.int/scit/fr/atrs)*. L'annexe II de la présente circulaire contient des directives concernant l'élaboration des ATR au moyen de ce système et l'annexe III contient les clichés d'écran qui accompagnent ces directives.

Pour obtenir les droits d'accès nécessaires au système de gestion des ATR, la personne de votre office chargée d'établir et d'envoyer l'ATR devra envoyer un message électronique à l'adresse suivante : *ATRaccess.mail@wipo.int*. La ligne "Objet" du message ne devra porter que le nom de votre pays ou

/...

organisation accompagné des mots "dessins et modèles industriels" (exemple : Objet : Canada, dessins et modèles industriels). Le nom de la personne qui envoie le message, ainsi que son adresse électronique et le nom de l'office ou organisation devront figurer dans le champ "Message". Aucun autre texte n'est nécessaire sur la ligne Objet ni dans le champ Message. Le Bureau international répondra à ces messages en envoyant à leur auteur la combinaison nom d'utilisateur et mot de passe donnant accès au modèle de rapport en ligne sur les activités d'information en matière de dessins et modèles industriels.

Veuillez noter que, une fois que vous aurez communiqué votre rapport au moyen du système de gestion des ATR, vous ne pourrez le corriger ou le supprimer que si vous envoyez à l'adresse suivante : *ATR.mail@wipo.int* un message électronique demandant accès à votre rapport. Le Bureau international vérifiera la situation du rapport déjà présenté et vous y redonnera accès. La nouvelle version de l'ATR que vous fournirez remplacera l'ATR envoyé précédemment.

Les éventuelles questions ou observations concernant l'utilisation du système de gestion des ATR sont à envoyer à l'adresse électronique suivante : *ATR.mail@wipo.int*.

Si votre office n'est pas connecté à l'Internet, veuillez envoyer un message électronique à l'adresse suivante : *ATR.mail@wipo.int*, ou une télécopie au n° +41 22 734 6392, pour demander un exemplaire sur disquette du modèle électronique qui vous permettra d'établir et de présenter votre rapport. Il vous est instamment demandé de *ne pas* envoyer le rapport sur papier (sauf si vous êtes dans l'impossibilité de le transmettre par l'Internet, par courrier électronique ou sur disquette).

Je vous saurais gré de bien vouloir inclure dans votre rapport technique annuel tout renseignement relatif à des changements imminents ou prévisibles dans les méthodes de travail de votre office, en particulier en relation avec des projets d'automatisation concernant les dessins et modèles industriels.

Comme les années précédentes, le Bureau international mettra les rapports techniques annuels pour 2002 à disposition dans la partie du site Web de l'OMPI consacrée aux ATR (*http://www.wipo.int/scit/fr/atrs)*, où l'on trouve aussi les rapports techniques annuels pour les quatre années précédentes.

Je vous serais reconnaissant de bien vouloir faire parvenir votre rapport technique annuel au Bureau international le 15 septembre 2003 au plus tard. Veuillez par ailleurs avoir l'obligeance d'indiquer le numéro de la présente circulaire en référence dans toute correspondance concernant les ATR que votre office adresserait au Bureau international.

Veuillez agréer, Madame, Monsieur, l'assurance de ma considération distinguée.

Are work

Allan Roach Directeur des services informatiques, Division des projets informatiques

#### RAPPORT TECHNIQUE ANNUEL SUR LES ACTIVITÉS D'INFORMATION EN MATIÈRE DE DESSINS ET MODÈLES INDUSTRIELS

Le rapport technique annuel sur les activités d'information en matière de dessins et modèles industriels devrait traiter les sujets suivants : $<sup>1</sup>$ </sup>

- I. Évolution des activités d'enregistrement :
	- changements observés par rapport à l'année précédente en matière de dépôt de demandes et de titres délivrés (ou enregistrements effectués);
	- tendances ou domaines dans lesquels des changements rapides sont observés par rapport à l'année précédente.
- II. Questions relatives à la création, à la reproduction et à la diffusion de documents de dessin ou modèle industriel et de sources secondaires d'information en matière de dessins et modèles industriels, c'est-à-dire de bulletins officiels :
	- publication, y compris impression, techniques de reproduction et impression électronique;
	- principaux types d'avis publiés par l'office dans le domaine de l'information en matière de dessins et modèles industriels;
	- supports de grande capacité et microformes utilisés;
	- bases de données et automatisation de l'office.
- III. Questions relatives au classement, au reclassement et à l'indexation de l'information en matière de dessins et modèles industriels selon les systèmes de classement utilisés :
	- activités de classement et de reclassement; système de classement utilisé, par exemple classification internationale pour les dessins et modèles industriels (classification de Locarno), autre classification (prière d'indiquer si les dessins et modèles industriels sont classés par votre office et, dans l'affirmative, quelle classification est utilisée);
	- données bibliographiques et utilisation de ces dernières aux fins de la recherche.
- IV. Création et tenue à jour de dossiers de recherche :
	- établissement;
	- mise à jour;
	- stockage, y compris supports de grande capacité;
	- documentation d'autres offices disponible ou considérée comme faisant partie des dossiers de recherche existants.

 $\overline{\phantom{a}}$ <sup>1</sup> Les offices qui délivrent des brevets de dessin ou modèle doivent rendre compte de leurs activités d'information dans ce domaine dans les rapports techniques annuels de cette série.

- V. Activités dans le domaine des systèmes de recherche informatisée concernant les dessins et modèles industriels :
	- systèmes au sein de l'office (en ligne/non connectés);
	- bases de données extérieures;
	- systèmes de gestion administrative (par exemple, registre, situation juridique, statistiques, soutien administratif, etc.);
	- matériel utilisé (machines, y compris les types de terminaux et les réseaux utilisés, et logiciels), supports utilisés.
- VI. Administration des services relatifs aux dessins et modèles industriels qui sont mis à la disposition du public (par exemple, moyens mis en place pour le dépôt des demandes, l'enregistrement des dessins et modèles, l'aide aux clients en matière de procédure de recherche, la fourniture de publications officielles et la délivrance d'extraits de registre) :
	- planification, administration, automatisation, sécurité;
	- gestion, conservation de la collection;
	- services d'information offerts au public (y compris services informatisés et dossiers de recherche contenus dans des bibliothèques extérieures à votre office, et information en matière de dessins et modèles industriels placée par votre office sur le réseau World Wide Web).
- VII. Questions relatives à l'échange de documentation et d'information en matière de dessins et modèles industriels :
	- coopération internationale ou régionale en ce qui concerne l'échange d'information en matière de dessins et modèles industriels, par exemple sous forme de bulletins officiels;
	- échange d'information déchiffrable par machine, par exemple, données sur disque compact ROM ou bande magnétique.
- VIII. Questions relatives à la formation théorique et pratique, y compris l'assistance technique aux pays en développement :
	- activités de promotion (séminaires, expositions, visites, publicité, etc.);
	- cours de formation pour des participants du pays et étrangers;
	- assistance aux pays en développement (envoi de consultants et d'experts, accueil de stagiaires de pays en développement, etc.).
- IX. Autres sujets pertinents.

#### DIRECTIVES CONCERNANT L'ÉTABLISSEMENT DES RAPPORTS TECHNIQUES ANNUELS (ATR)

#### I. DEMANDE D'ACCÈS AU SYSTÈME DE GESTION DES ATR

1. Pour obtenir les droits d'accès nécessaires au système de gestion des ATR, la personne chargée d'établir et d'envoyer l'ATR est priée d'envoyer un message électronique à l'adresse suivante : *ATRaccess.mail@wipo.int*. Sur la ligne "Objet" du message, ne porter que le nom de votre pays ou organisation et le type d'ATR (brevets, marques ou dessins et modèles industriels); exemple : Objet : Canada, dessins et modèles industriels. Le nom de la personne qui envoie le message, ainsi que son adresse électronique, et le nom de l'office ou organisation devront figurer dans le champ "Message". Aucun autre texte n'est nécessaire sur la ligne Objet ni dans le champ Message. Les coordonnées que vous indiquerez ne seront pas accessibles aux tiers mais seulement au Bureau international, pour nous permettre de communiquer s'il y a lieu avec la personne responsable de l'ATR.

◆ *À NOTER* : un message électronique distinct doit être envoyé pour chaque type d'ATR.

Le Bureau international répondra à ces messages en envoyant à leur auteur la combinaison nom d'utilisateur + mot de passe donnant accès au modèle correspondant d'ATR en ligne.

◆ *À NOTER* : Si vous perdez votre mot de passe, vous devez en demander un nouveau, en suivant la procédure indiquée au paragraphe 1. De même si la personne chargée d'établir l'ATR change.

#### II. MODALITÉS DE CONNEXION

2. On accède au système de gestion des ATR à partir de la page réservée aux ATR dans le site Web de l'OMPI *(http://www.wipo.int/scit/fr/atrs*) et uniquement par Internet Explorer. [Voir cliché d'écran n° 1].

3. Cliquez sur l'option « Create Annual Technical Report ». A la page d'acceuil, entrez vos nom d'utilisateur et mot de passe, en respectant majuscules et minuscules. Attention : il vous sera fourni un nom d'utilisateur et un mot de passe pour chaque type de rapport (brevets, marques, dessins et modèles industriels). Cliquez sur "ok".

◆ *À NOTER* : vous disposez de trois essais. Ensuite, si la connexion n'est pas établie, vous devez fermer puis rouvrir le navigateur.

◆ *À NOTER* : les options linguistiques "français" et "espagnol" qui apparaissent à l'écran en haut à droite ne sont pas disponibles pour l'instant.

4. Sélectionnez la langue (français , anglais ou espagnol) dans laquelle vous allez établir votre rapport et cliquez sur "Submit". Le modèle d'ATR s'affiche. [Voir cliché d'écran n° 2].

#### III. SAISIE DES DONNÉS

5. Dans le modèle d'ATR, cliquez sur la rubrique ou la sous-rubrique pour laquelle vous avez des renseignements à communiquer. Entrez l'information dans la boîte de contenu. [Voir cliché d'écran n° 3].

◆ *À NOTER* : en ce qui concerne le contenu proprement dit, il appartient à chaque office de décider des détails du contenu de son ATR; par exemple, l'office peut décider de fournir tous les renseignements soit dans la rubrique principale de chaque section soit seulement dans les sous-rubriques, mais il peut aussi faire rapport à la fois dans la rubrique principale de la section et dans les sous-rubriques. Quant au contenu d'une rubrique ou sous-rubrique donnée, il vous est recommandé d'éviter l'emploi de formules telles que "sans changement depuis l'an dernier" et de copier plutôt les renseignements fournis pour la rubrique ou sous-rubrique considérée de l'ATR communiqué l'an dernier dans la boîte de contenu de la rubrique ou sous-rubrique correspondante de votre ATR de cette année.

6. Pour insérer un document dans une rubrique ou sous-rubrique donnée, veuillez suivre les instructions suivantes :

a) Cliquez sur le bouton "Browse".

b) Sélectionnez dans votre répertoire le fichier que vous souhaitez joindre et cliquez sur "ok" dans la fenêtre "Joindre un fichier". [Voir cliché d'écran n° 4].

c) Ensuite, si vous le souhaitez, donnez une description succincte du fichier.

d) Pour insérer *plusieurs* documents dans la même rubrique ou sous-rubrique, cliquez sur la rubrique ou sous-rubrique en question et procédez comme indiqué ci-dessus en a), b) et c).

◆ *À NOTER* : nous vous demandons de ne pas présenter le rapport technique annuel d'un seul tenant sous forme de document Word incorporé en pièce jointe dans une rubrique ou sous-rubrique.

◆ *À NOTER* : Il n'est pas possible de joindre un document sans entrer de texte dans la boîte de contenu.

◆ *À NOTER* : vous devez impérativement utiliser la fonction "Browse" pour incorporer un document (en MS Word, Excel, pdf, etc.) en pièce jointe; autrement dit, vous ne pouvez pas "coller" un tableau dans la boîte de contenu.

◆ *À NOTER* **:** la taille des fichiers est limitée à 3MB.

7. Lorsque vous avez rempli une rubrique ou sous-rubrique, cliquez sur le bouton "Submit". Vous retournerez alors à la page principale et vous remarquerez qu'une marque de pointage  $(\checkmark)$  apparaît à la gauche de cette rubrique ou sous-rubrique, indiquant que des renseignements y ont été entrés. [Voir cliché d'écran n° 5].

8. Répétez cette procédure pour toutes les autres rubriques ou sous-rubriques pour lesquelles vous avez des renseignements à communiquer.

9. Si vous devez sortir du système avant d'envoyer l'ATR, fermez simplement l'application et reconnectez-vous ultérieurement. Aucune donnée ne sera perdue.

#### IV.MODIFICATION D'UNE RUBRIQUE OU SOUS-RUBRIQUE

10. Pour modifier le texte saisi dans la boîte de contenu :

Si vous souhaitez modifier, actualiser, supprimer ou corriger le texte de la boîte de contenu, veuillez sélectionner la rubrique ou sous-rubrique cochée concernée. Apportez la correction voulue et cliquez sur le bouton "Submit". Veuillez noter que, si nécessaire, vous pouvez supprimer *intégralement* le texte figurant dans la boîte de contenu en mettant tout le texte en surbrillance et en appuyant sur la touche "Suppression" (ou "Delete") de votre clavier.

11. Pour modifier un document incorporé en pièce jointe :

a) Si vous souhaitez vérifier le contenu d'une pièce jointe, cliquez sur la rubrique ou sous-rubrique que vous voulez vérifier, puis sur le nom du document . Une fenêtre "Téléchargement de fichier" s'ouvrira et vous aurez l'option d'ouvrir ou de sauvegarder votre document.

b) Si vous souhaitez supprimer une pièce jointe, veuillez cliquer sur la mention "(Remove)" qui apparaît à droite du nom du fichier.

#### V. IMPRESSION OU VÉRIFICATION DU RAPPORT

12. Pour imprimer ou vérifier l'ATR, il vous suffit de cliquer sur la mention "Click here to print and/or review your ATR" qui figure après la dernière rubrique (IX) de l'ATR. [Voir cliché d'écran n° 6]. L'ATR s'affiche dans une nouvelle fenêtre. [Voir cliché d'écran n° 7]. Cliquez sur le bouton "Imprimer" ou sélectionnez "Fichier/Imprimer". Le contenu de chaque rubrique et uniquement le contenu des sous-rubriques remplies figureront sur l'imprimé. Les noms des documents incorporés en pièces jointes apparaîtront dans l'imprimé. Cliquez sur le nom d'un document pour l'ouvrir et l'imprimer.

#### VI. ENVOI DU RAPPORT

13. Si vous souhaitez établir votre ATR en plusieurs langues, vous devez envoyer toutes les versions linguistiques simultanément. Lorsque vous aurez rempli votre ATR dans une langue, cliquez sur "ATR Form" dans le menu à gauche et sélectionnez la nouvelle langue dans laquelle vous voulez faire rapport (répétez la procédure pour chaque version linguistique supplémentaire).

14. Lorsque vous aurez fini de remplir les rubriques et sous-rubriques pertinentes de votre rapport technique annuel, veuillez cliquer sur la mention "Click here to submit your ATR", qui figure sous le titre. [Voir cliché d'écran n° 8]. *Tous* les rapports seront envoyés simultanément au Bureau international.

◆ *À NOTER* : Une fois votre rapport envoyé, vous ne pourrez plus y apporter de modification.

#### VII. APRÈS L'ENVOI

15. Une fois votre ATR envoyé, le Bureau international y aura *automatiquement* accès et il le mettra à disposition sur l'Internet : les renseignements qu'il contient seront alors accessibles à tous, pour consultation uniquement.

◆ *À NOTER* : Après envoi, veuillez NE PAS adresser de message électronique au Bureau international pour signaler que votre rapport a été envoyé.

16. Au cas où vous souhaiteriez apporter des modifications au rapport après nous l'avoir communiqué, veuillez envoyer un message électronique à l'adresse suivante : ATR.mail@wipo.int pour demander accès à votre rapport. Le Bureau international vérifiera alors la situation de votre rapport et vous y donnera à nouveau accès. La nouvelle version de votre ATR que vous fournirez à l'OMPI remplacera l'ATR envoyé précédemment.

[L'annexe III suit]

# Annexe III de la circulaire C. SCIT 2577<br>06

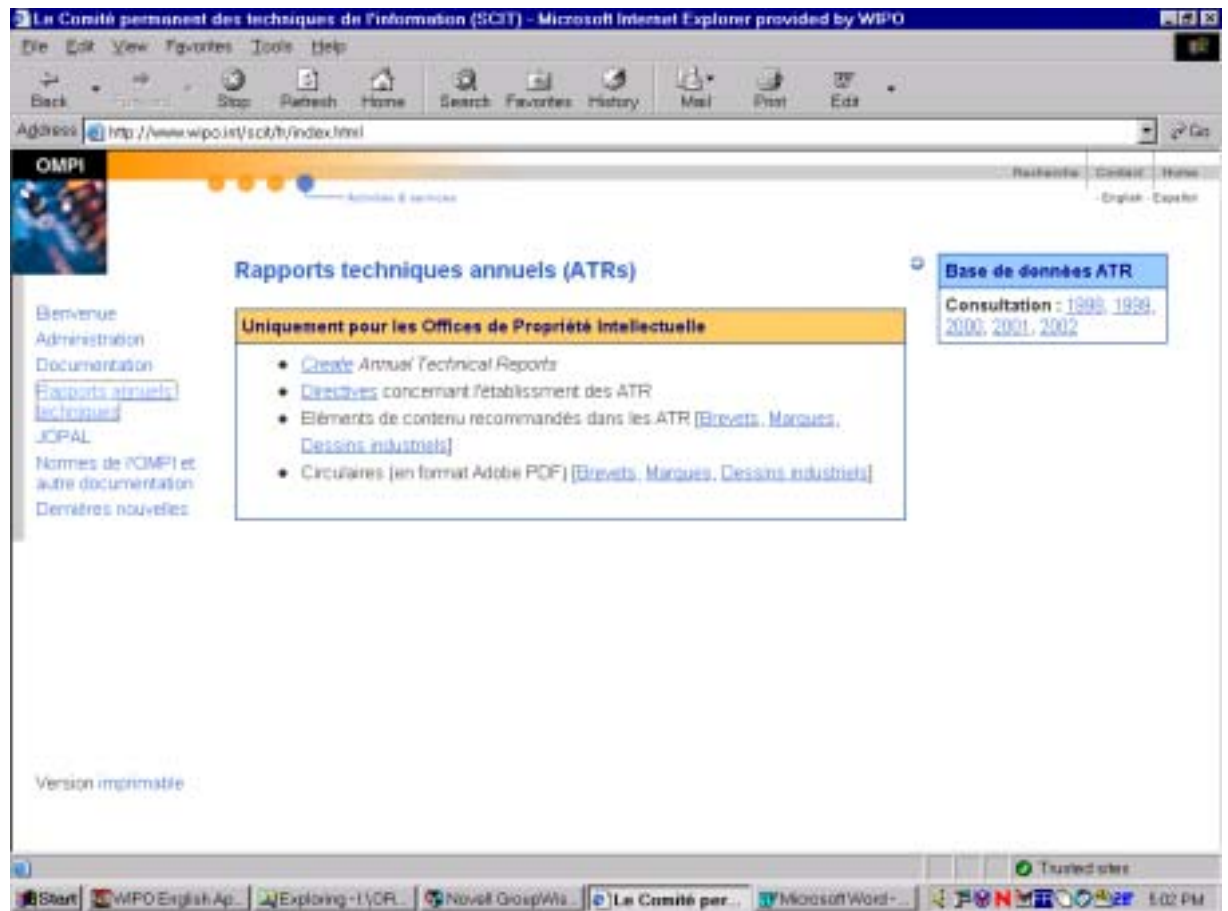

06

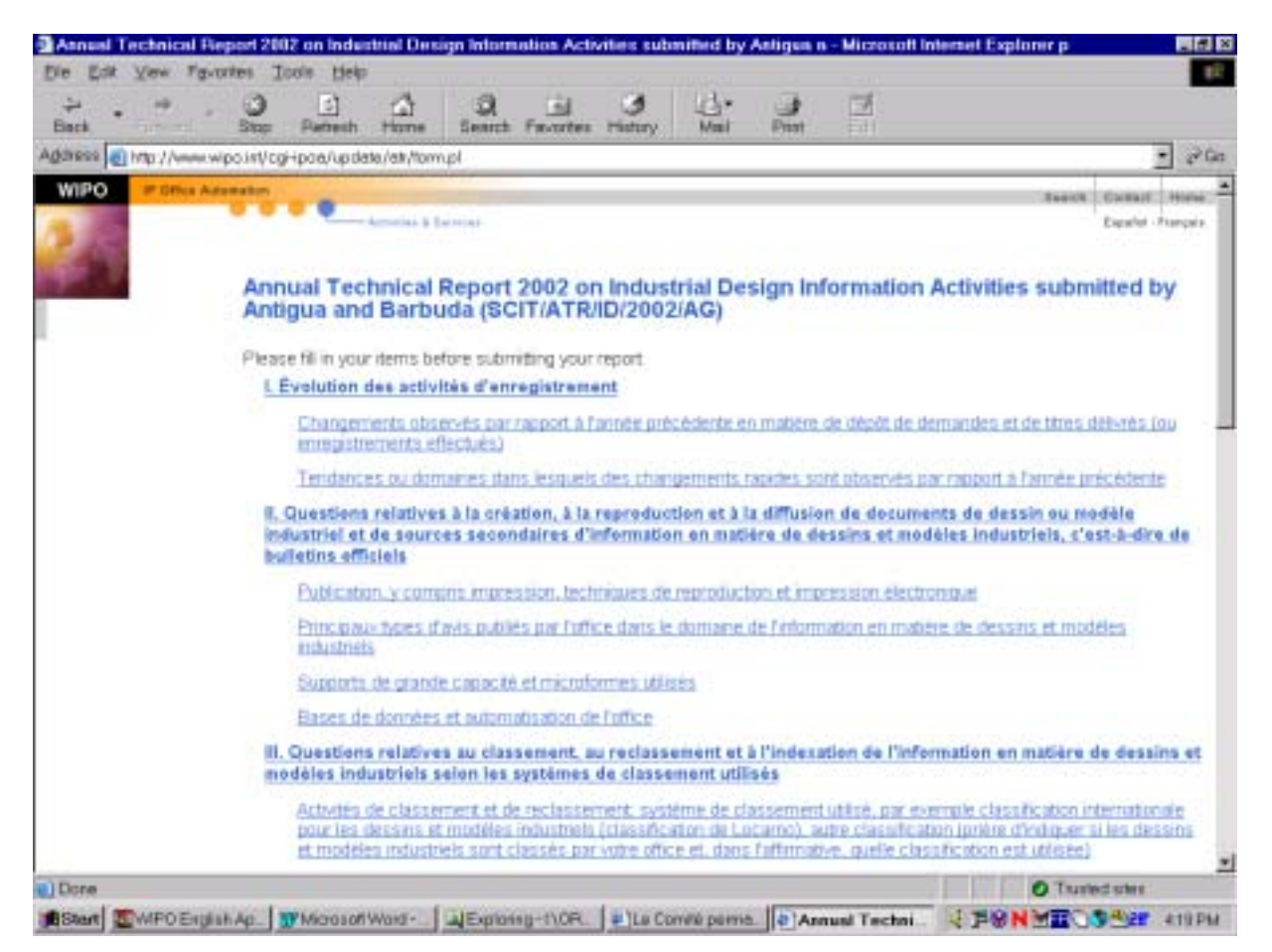

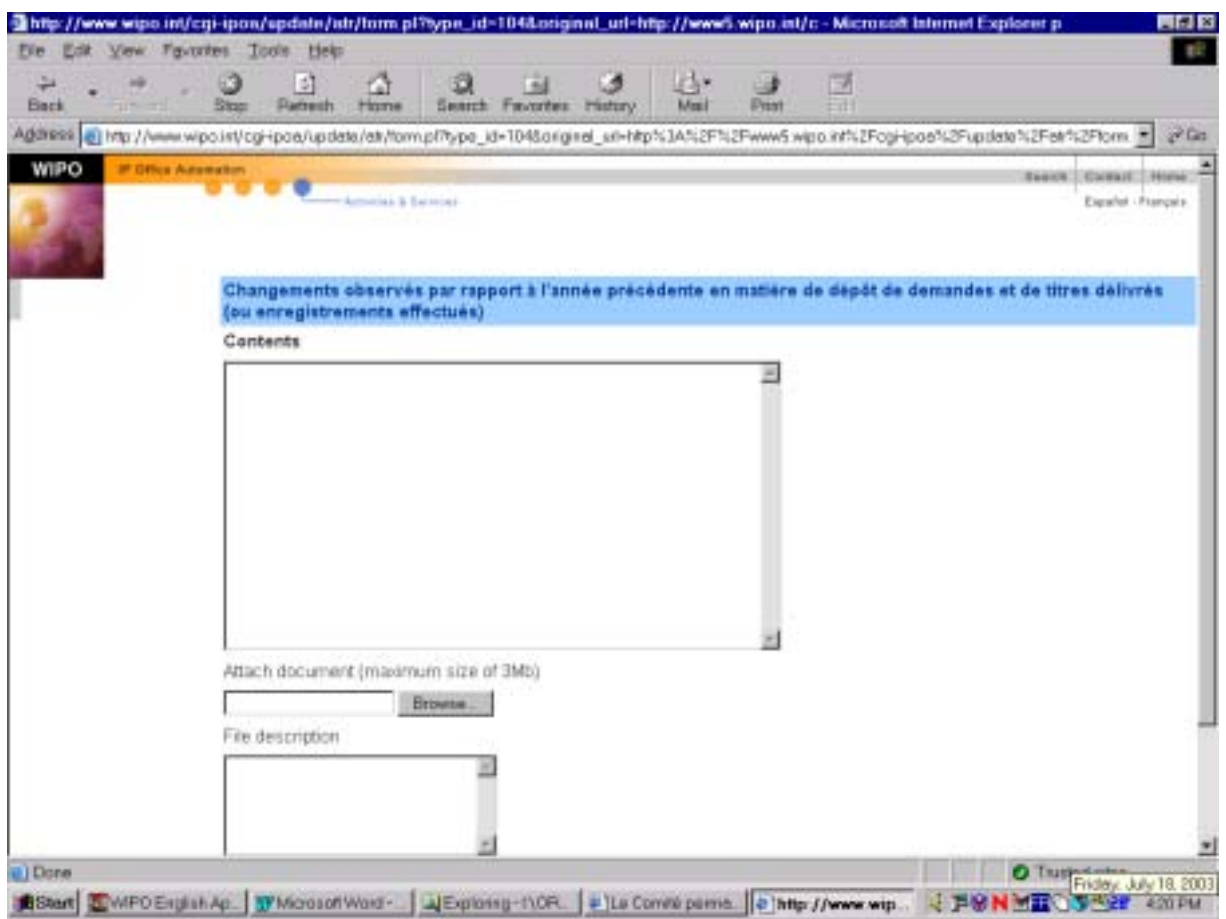

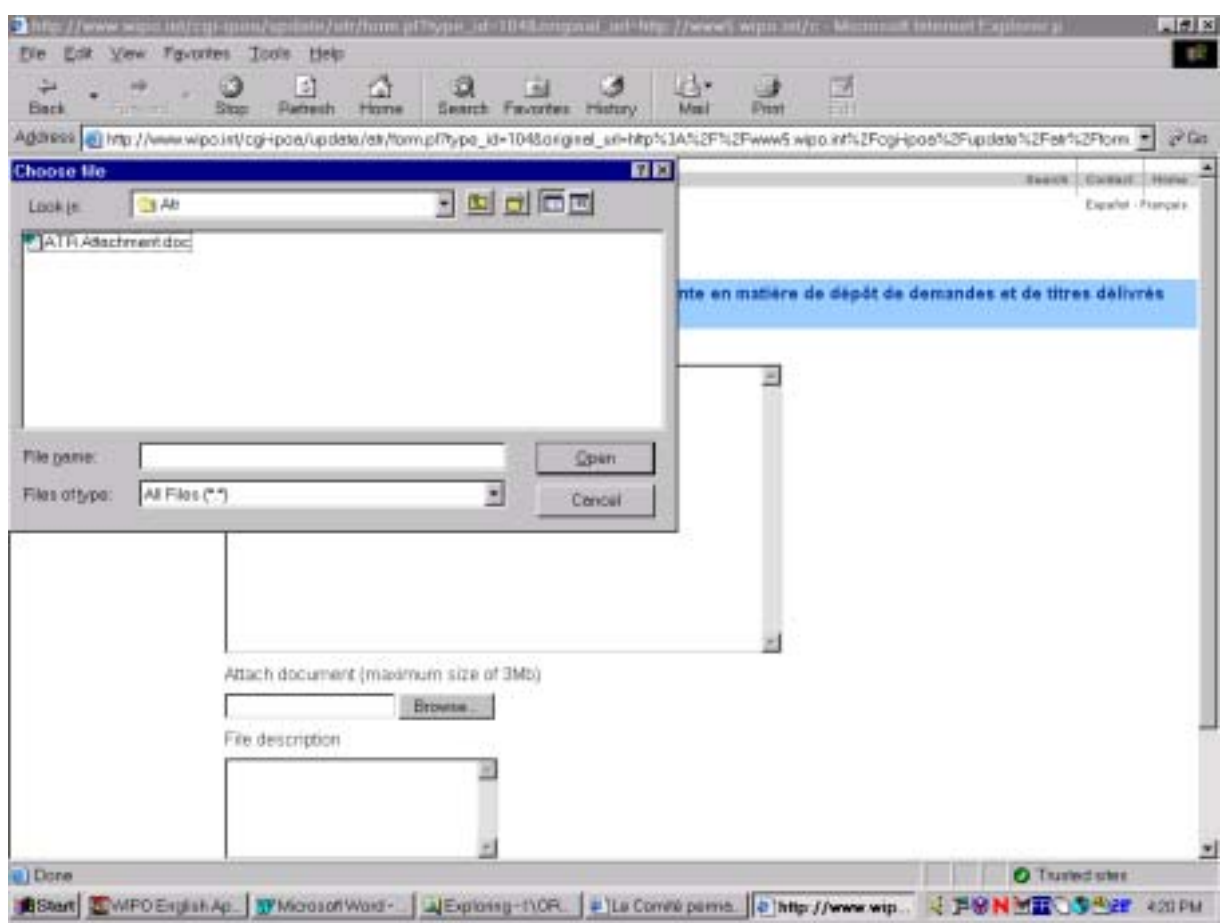

06

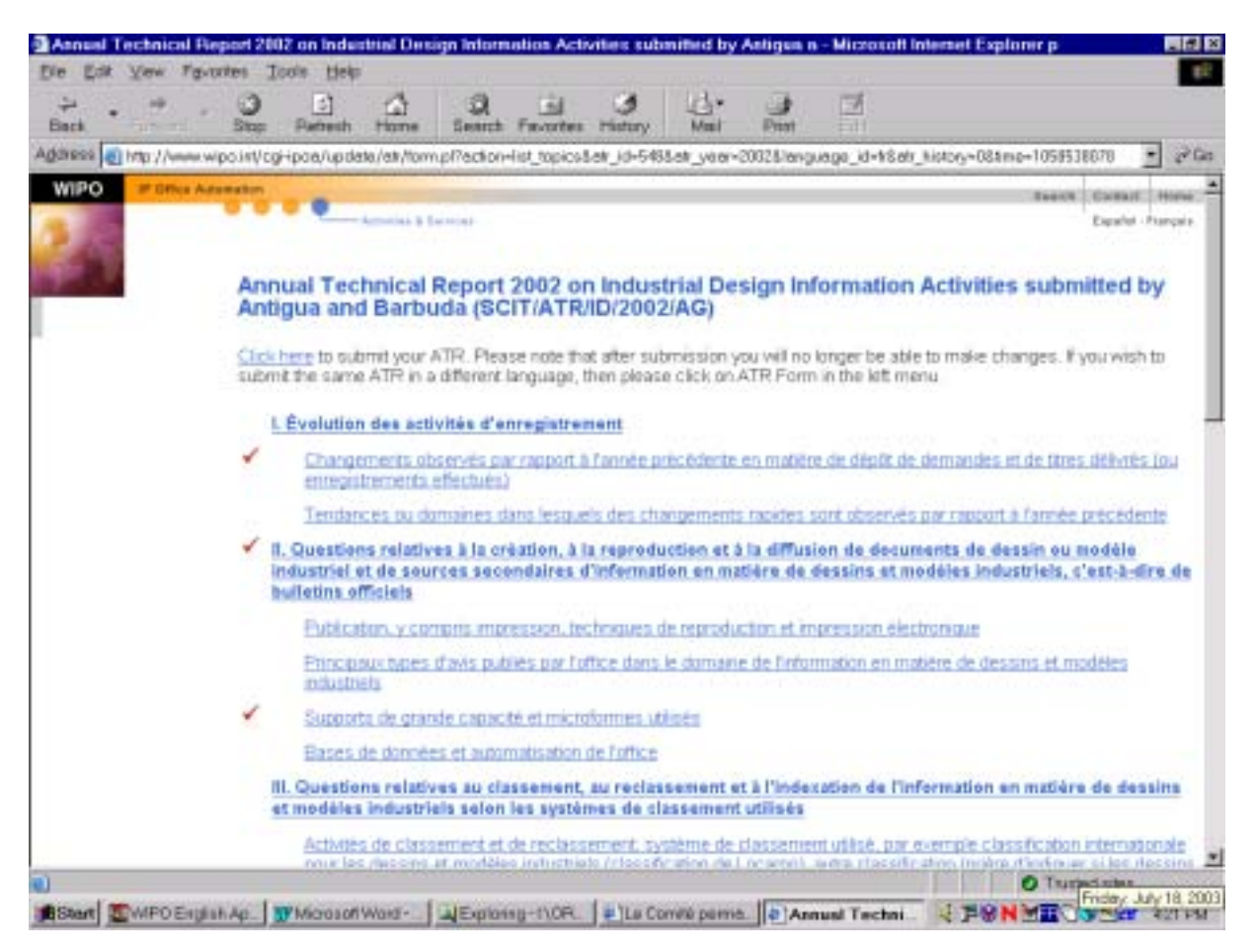

06

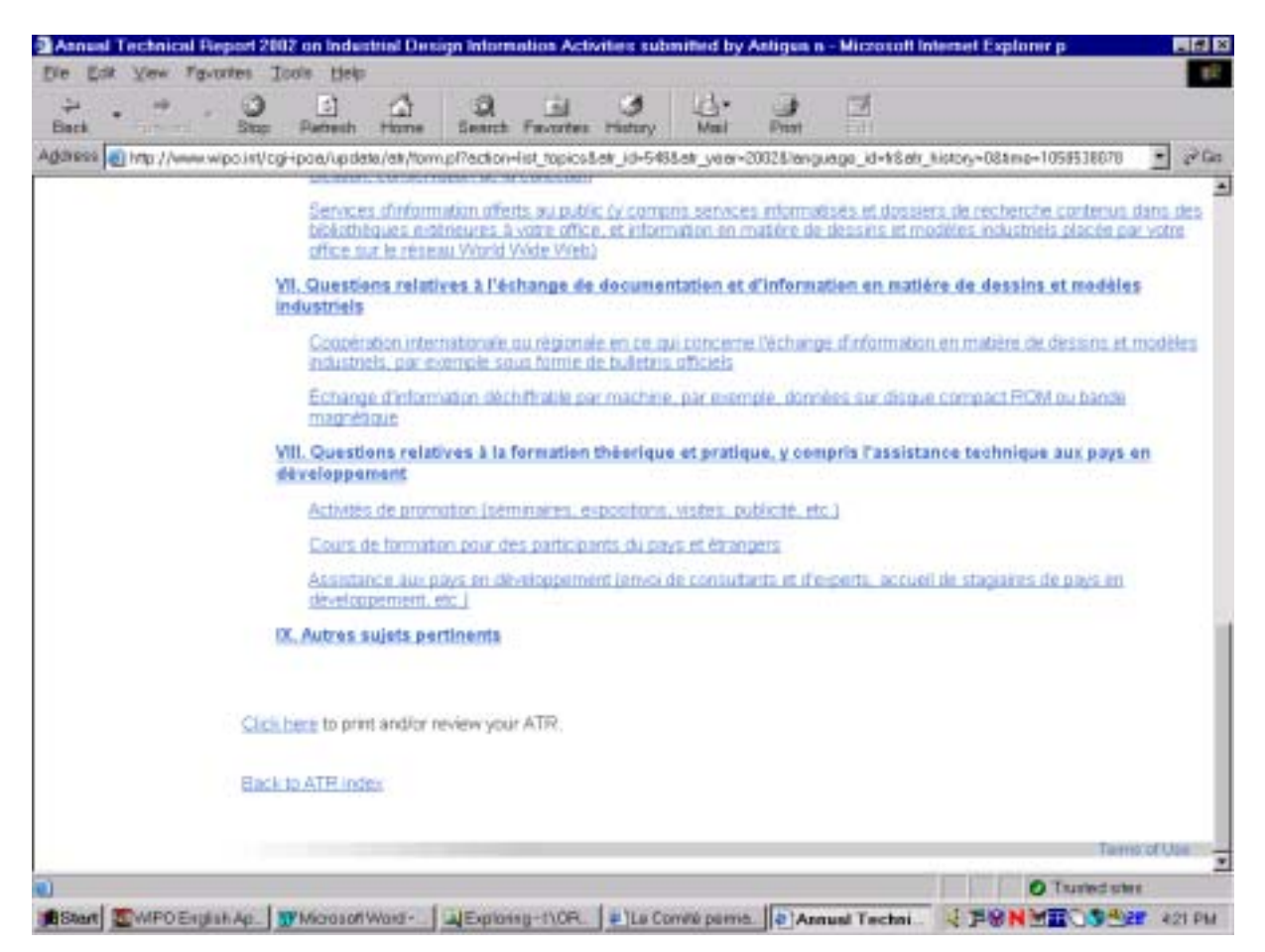

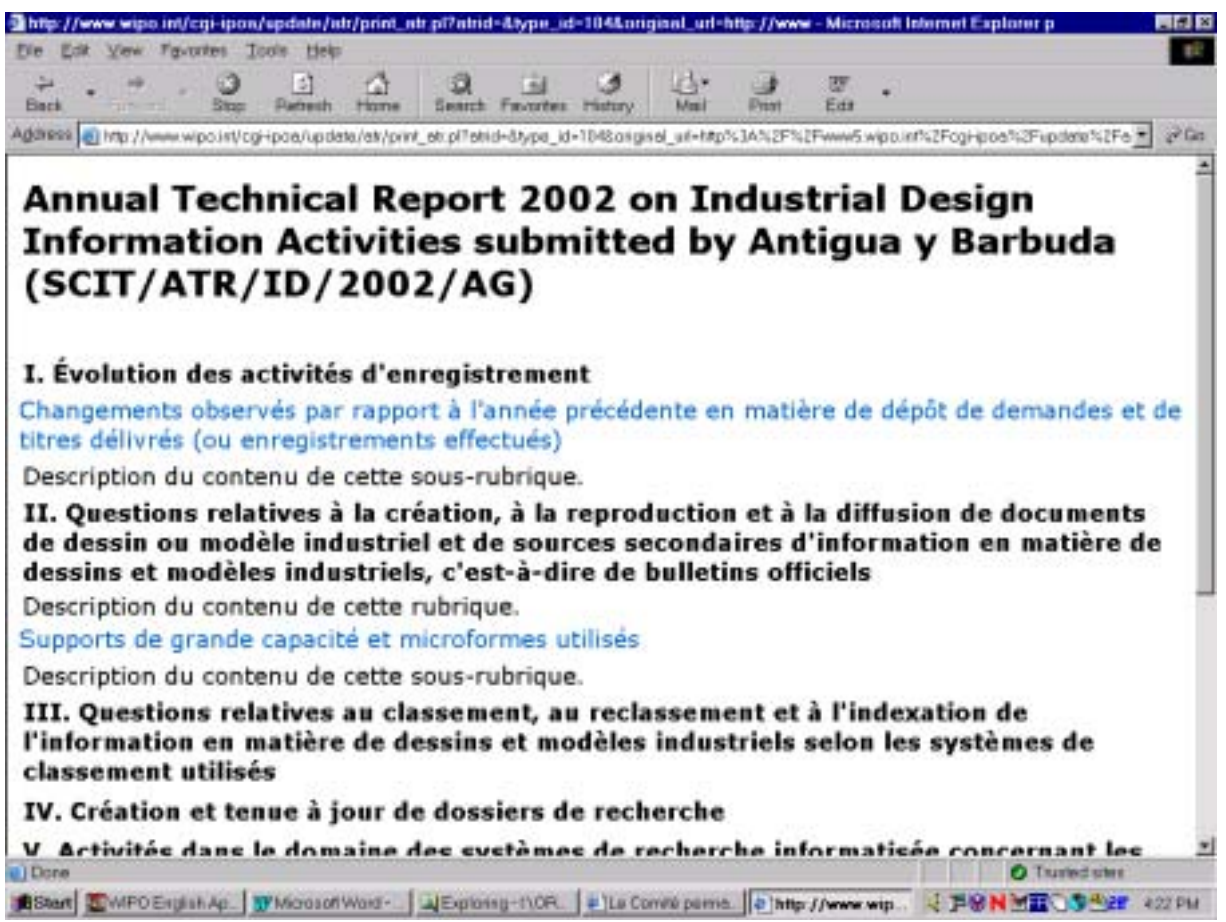

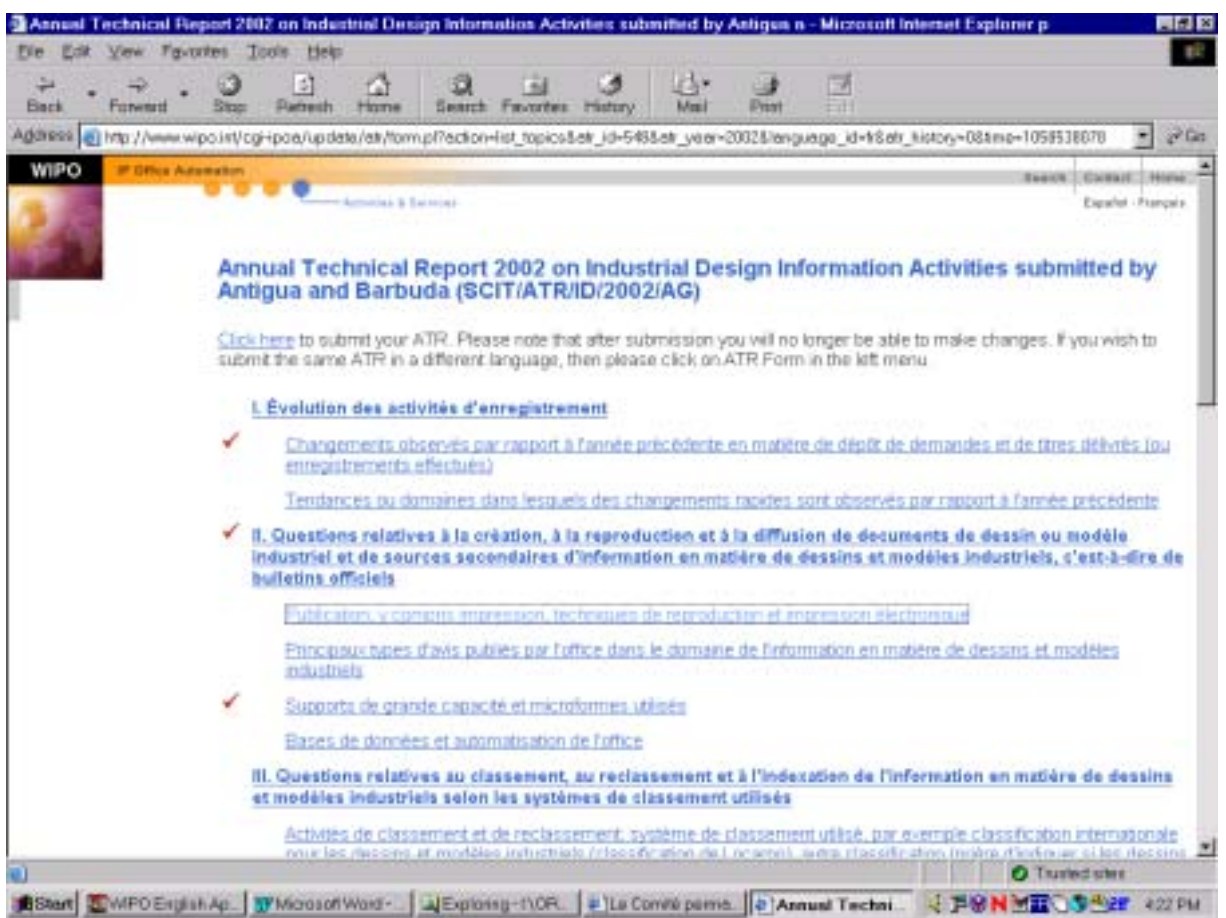

[Fin de l'annexe III et de la circulaire]